# **Ethernet/IP: passaggio dai gateway ASi tipo K20 a KE5**

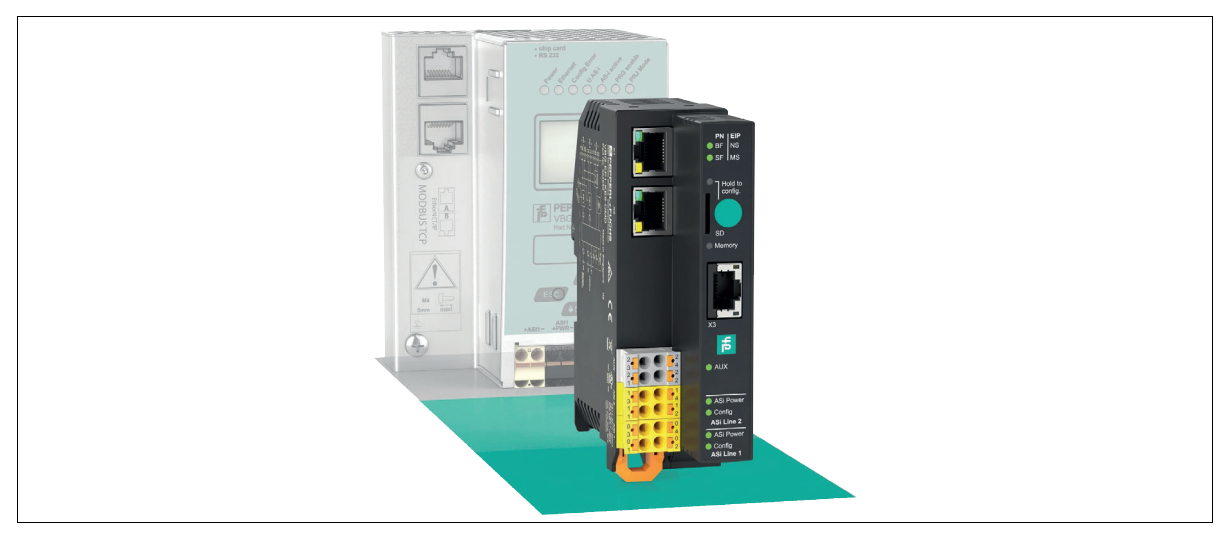

# **Introduzione**

#### **Passaggio dai gateway ASi con interfaccia EtherNet/IP tipo K20 al nuovo VBG-EP1-KE5-D\***

Con queste istruzioni, è possibile passare facilmente dai gateway K20 utilizzati in precedenza ai nuovi gateway KE5. Il passaggio comporta i seguenti vantaggi:

- Webserver ampliato per facilitare configurazione e diagnostica
- Facile messa in servizio mediante dispositivo mobile in uso
- Interfaccia REST API per l'implementazione delle soluzioni IIoT Funzionalità multiprotocollo che supporta PROFINET ed Ethernet/IP
- 
- Configurazione rapida tramite pulsante

## **Collegamenti per la commutazione**

#### **Ethernet**

#### $\left\langle \right\rangle$ **Sostituzione di Ethernet**

- **1.** Rimuovere i collegamenti Ethernet dalle prese K20 EtherNet/IP 1 e EtherNet/IP 2
- **2.** Inserire i connettori Ethernet nelle prese X1 e X2 di VBG-EP1-KE5-D\*.

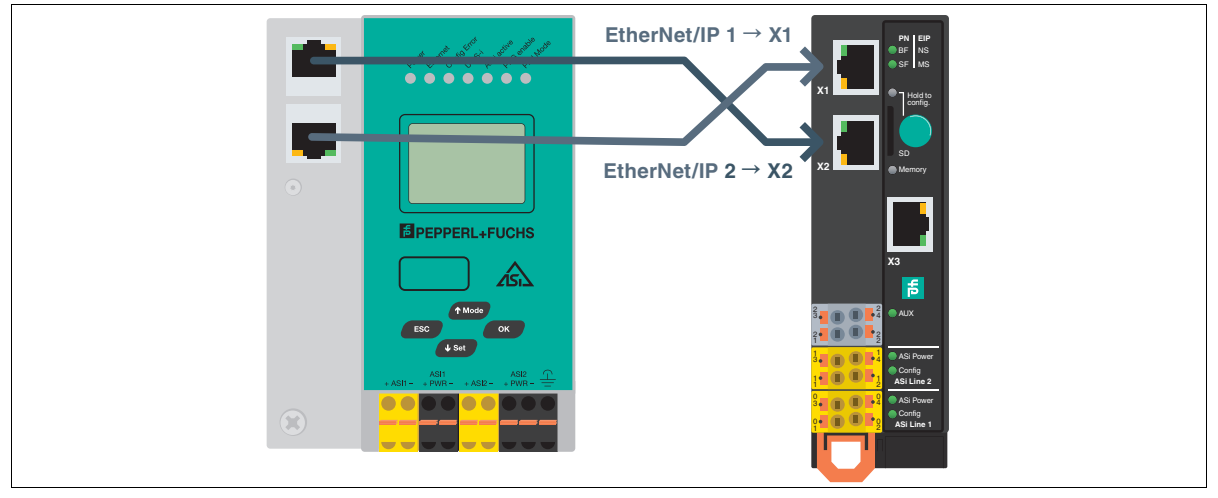

## Figura 1

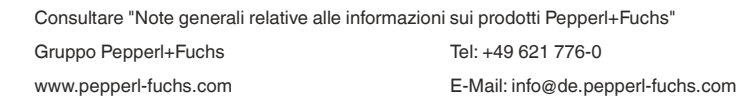

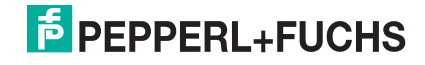

# **Istruzioni brevi**

**Nota**

# Ethernet/IP: passaggio dai gateway ASi tipo K20 a KE5 2022

## **Alimentazione ASi**

Se finora si è utilizzato un gateway K20 con disaccoppiamento dati integrato, per l'alimentazione del gateway KE5 è necessario un alimentatore ASi speciale.

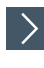

# **Sostituzione dell'alimentatore con quello di VBG-EP1-KE5-D**

- **1.** Staccare i collegamenti dell'alimentatore dalle prese K20 ASi PWR+/-.
- **2.** Collegare i collegamenti dell'alimentatore alle prese 03 e 01 del VBG-EP1-KE5-D.

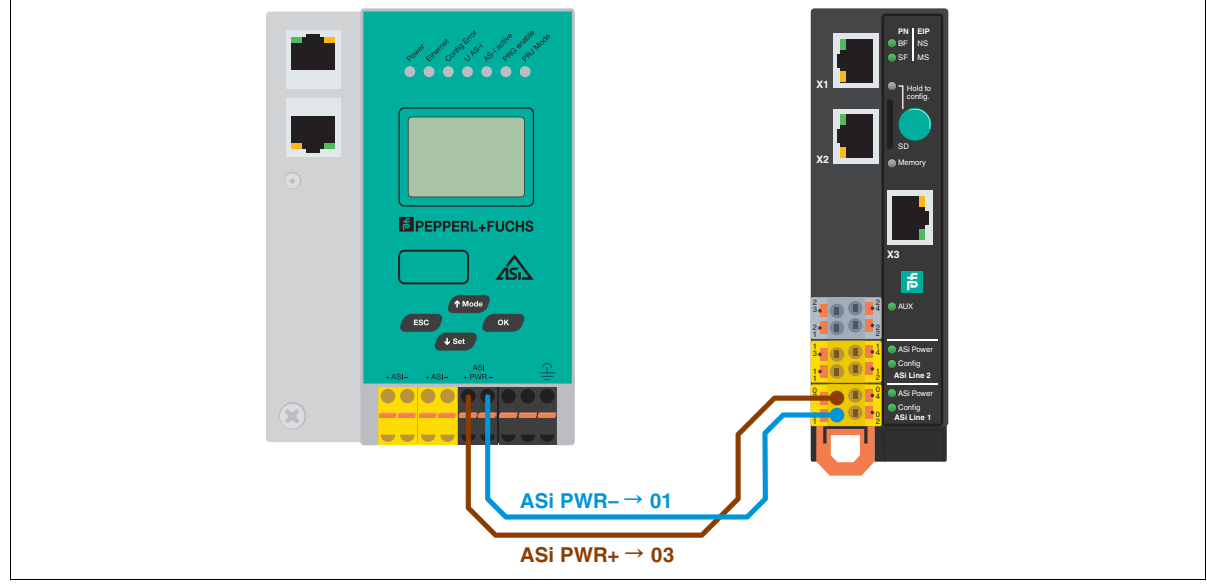

Figura 2

 $\sum$ 

## **Sostituzione dell'alimentatore con quello di VBG-EP1-KE5-DMD**

**1.** Staccare i collegamenti dell'alimentatore delle prese K20 ASi1 PWR+/- e ASi2 PWR+/-.

**2.** Collegare i collegamenti dell'alimentatore alle prese 03 e 01 per la rete 1 ASi e 13 e 11 per la rete 2 ASi.

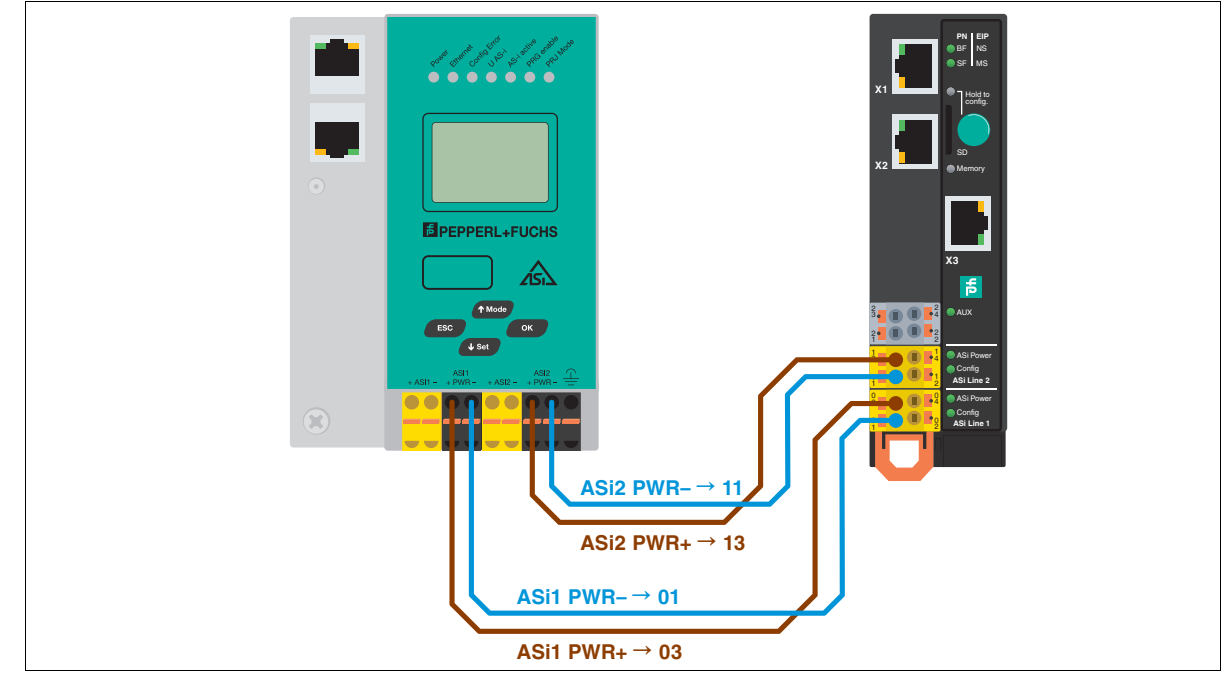

Figura 3

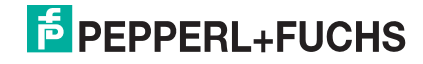

# **Istruzioni brevi**

## Ethernet/IP: passaggio dai gateway ASi tipo K20 a KE5 3

## **Rete ASi**

# $\left\langle \right\rangle$

## **Sostituzione della rete ASi con quella di VBG-EP1-KE5-D**

- **1.** Staccare i connettori della rete ASi dalle prese K20 ASi +/-.
- **2.** Inserire i connettori della rete ASi nelle prese 04 e 02.

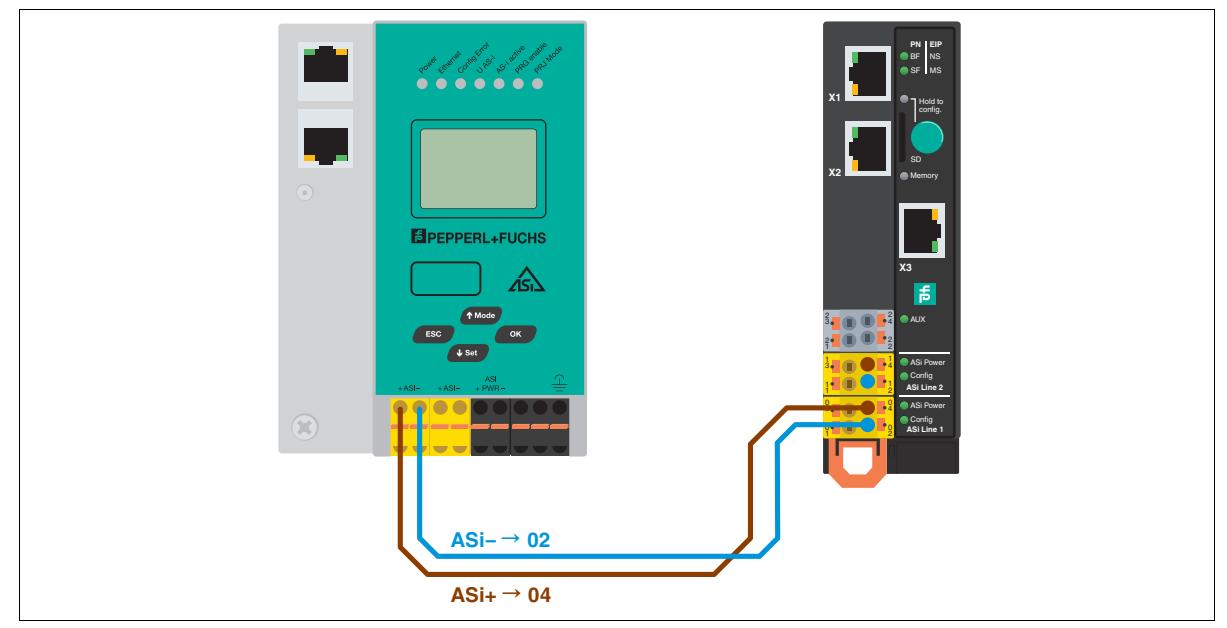

Figura 4

 $\left\langle \right\rangle$ 

## **Sostituzione della rete ASi con quella di VBG-EP1-KE5-DMD**

- **1.** Staccare i connettori della rete ASi 1 e 2 dalle prese K20 ASi1 +/- e ASi2 +/-.
- **2.** Inserire i connettori della rete ASi 1 nelle prese 04 e 02, quelli della rete ASi 2 nelle prese 14 e 12

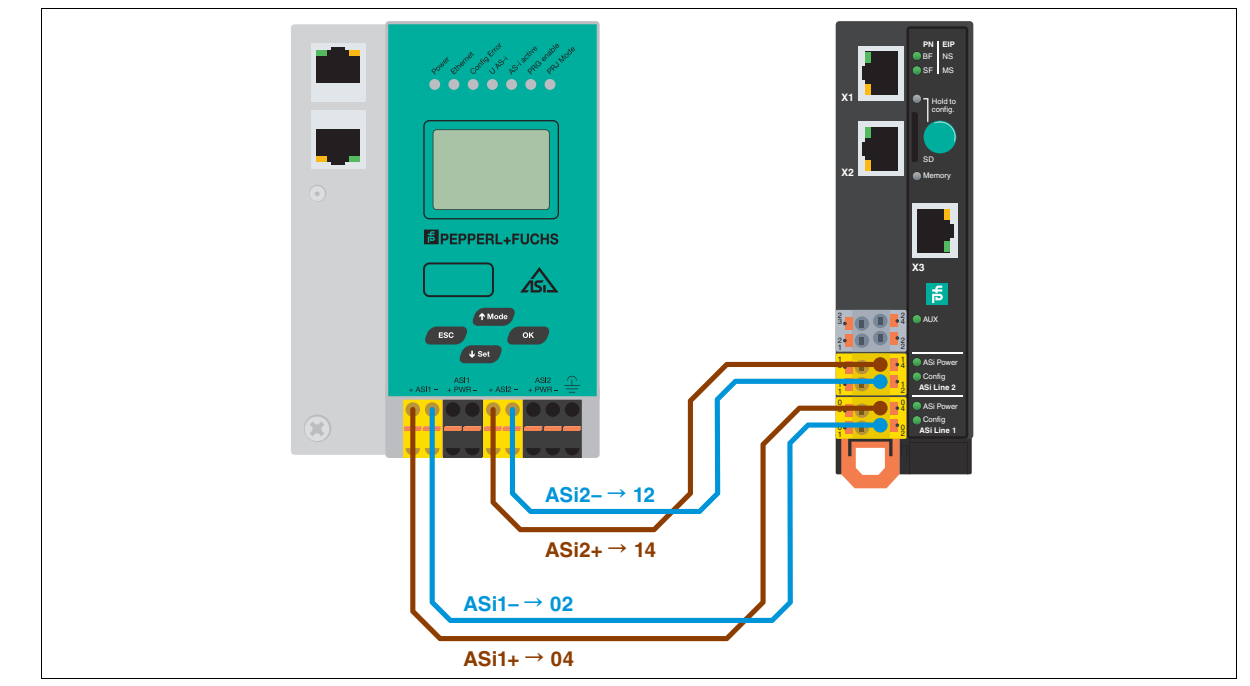

Figura 5

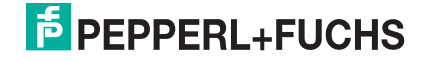

# **Trasferimento della configurazione**

#### $\left\langle \right\rangle$ **Memorizzazione della configurazione ASi sul gateway KE5**

- **1.** Collegare il VBG-EP1-KE5-D\*.
- **2.** Tenere premuto il pulsante per 5 secondi.

 $\mapsto$  I LED ASi 1 lampeggiano in giallo.

- $\mapsto$  È possibile salvare la configurazione della rete ASi 1.
- **3.** Tenere premuto il pulsante per 5 secondi.

 $\mapsto$  Il LED della memoria lampeggia in verde

- La configurazione della rete ASi 1 è memorizzata.
	- **Nota** H.

Commutazione tra le reti ASi 1 e 2 di VBG-EP1-KE5-DMD

- **4.** Premere brevemente il pulsante.
	- $\mapsto$  I LED ASi 2 lampeggiano in giallo.
	- $\mapsto$  È possibile salvare la configurazione della rete ASi 2.
- **5.** Tenere premuto il pulsante per 5 secondi.
	- I LED della memoria lampeggia in verde
	- La configurazione della rete ASi 2 è memorizzata.

#### **Nota**  $\overline{1}$

Il dispositivo si riavvia automaticamente dopo aver salvato la configurazione.

# **Integrazione di Ethernet/IP**

La configurazione di VBG-EP1-KE5-D\* è molto semplice grazie alle funzioni avanzate. Per ulteriori informazioni, è possibile utilizzare il video tutorial e i file di descrizione sul nostro sito Web.

## **Nota**

 $\sum$ 

Per impostazione predefinita, il gateway VBG-EP1-KE5-D\* è impostato sul protocollo PROFINET. Assicurarsi che VBG-EP1-KE5- D\* sia impostato sul protocollo Ethernet/IP.

## **Commutazione al protocollo Fieldbus**

Un gateway nuovo è sempre in modalità PROFINET. Il pulsante può essere utilizzato per commutare il protocollo bus di campo in Ethernet/IP e tornare a PROFINET. Tenere presente che la commutazione della modalità bus di campo causerà il riavvio del gateway e ripristinerà la configurazione bus di campo.

- **1.** Tenere premuto il pulsante per almeno cinque secondi.
	- I I LED della linea 1 ASi lampeggiano in giallo.
- **2. VBG-EP1-KE5-DMD**: premere brevemente il pulsante quattro volte per Ethernet/IP o premere brevemente tre volte per PROFINET.
- **3. VBG-EP1-KE5-D**: premere brevemente il pulsante due volte per Ethernet/IP o premere brevemente una volta per PROFINET.

## $\mapsto$  II LED SF/MS lampeggia.

- **4.** Tenere premuto il pulsante per almeno cinque secondi.
	- **I** I LED della linea 1 ASi e della linea 2 ASi lampeggiano.
	- Il gateway passa alla modalità EtherNet/IP
- **5.** Tornare alla modalità PROFINET ripetendo i passaggi 1-3.

### **Configurazione dell'indirizzo IP per le porte X1/X2**

Per configurare l'indirizzo IP in modalità Ethernet/IP, è possibile utilizzare il tool BootP/DHCP.

## **Salvataggio del progetto K20 esistente**

Prima di iniziare la modifica, creare una copia di backup del progetto. Prendere nota del nome del file EDS precedente e di tutti i parametri utilizzati per i gateway K20 tramite una notifica appropriata (mailbox).

#### $\left\langle \right\rangle$ **Download dei file EDS**

**1.** [Scaricare il file EDS appropriato al dispositivo in uso dal nostro sito Web.](https://www.pepperl-fuchs.com/usa/en/classid_199.htm?view=productdetails&prodid=93839) VBG-EP1-KE5-D [VBG-EP1-KE5-DMD](https://www.pepperl-fuchs.com/usa/en/classid_199.htm?view=productdetails&prodid=96814)

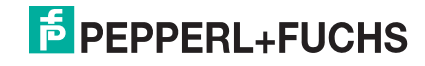

 $\odot$ 

## **Differenze tra i file EPS**

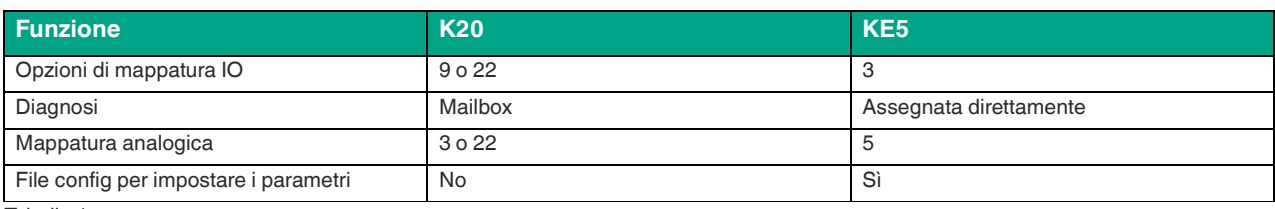

Tabella 1

# j

**Nota**

In queste istruzioni vengono utilizzati Studio 5000 e Alan Bradley PLC come PLC Ethernet/IP. Un processo simile è applicabile a qualsiasi sistema Ethernet/IP.

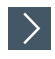

## **Applicazione della configurazione**

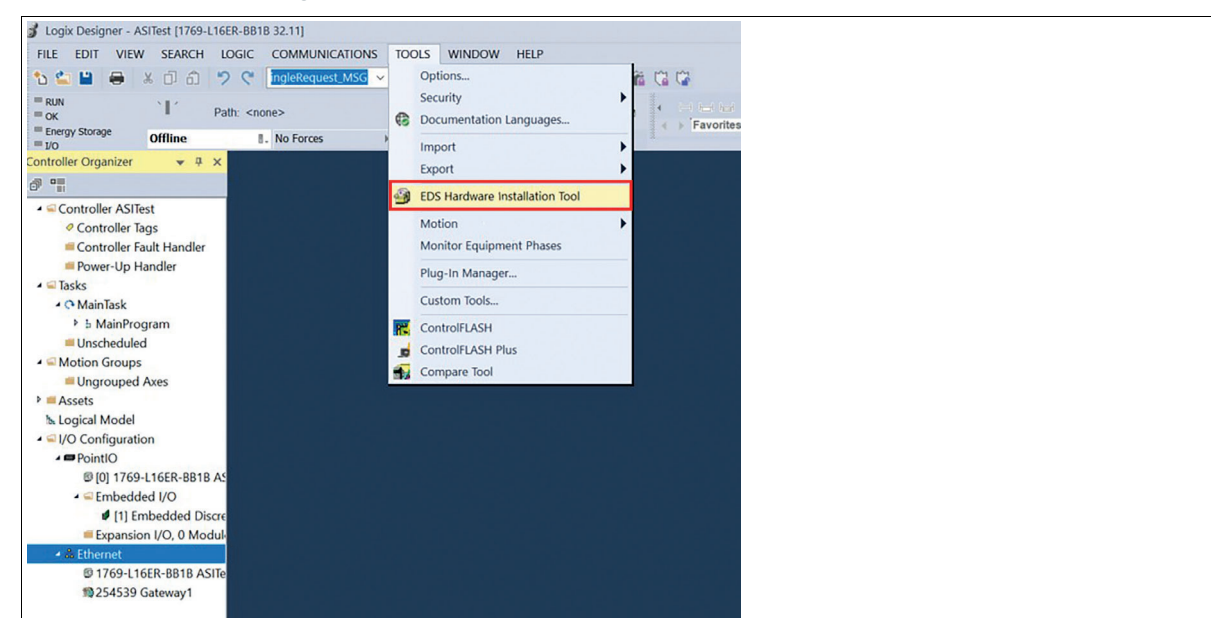

### Figura 6

**2.** Aggiungere un nuovo modulo. Selezionare il file EDS appropriato.

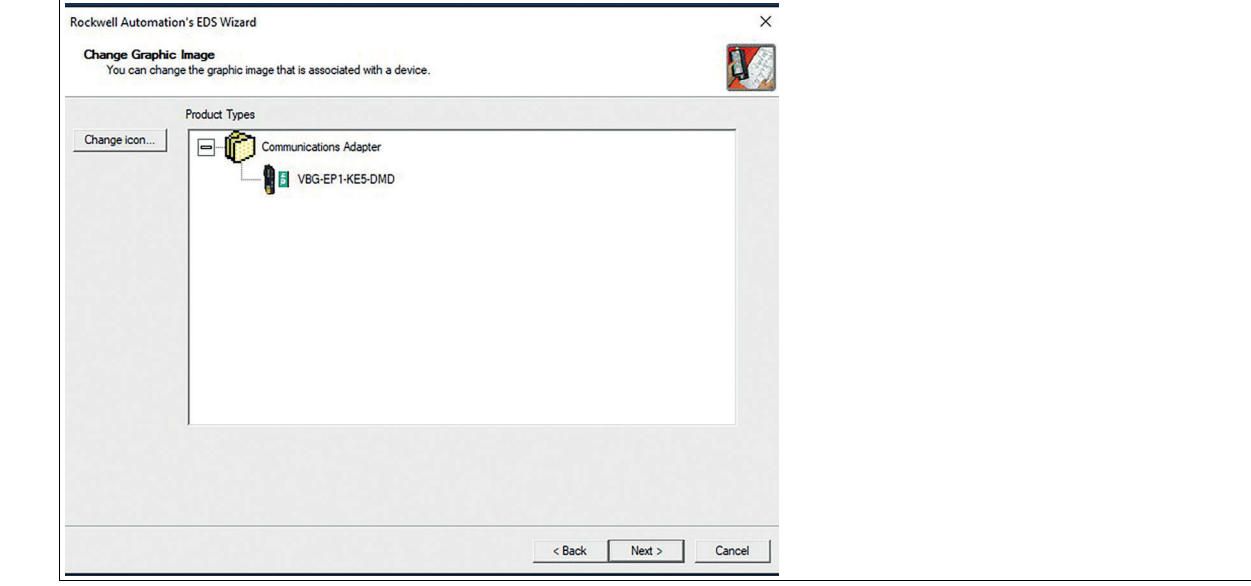

Figura 7

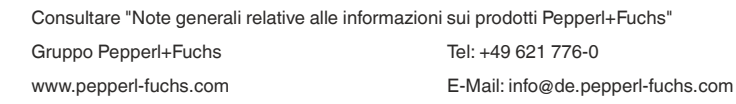

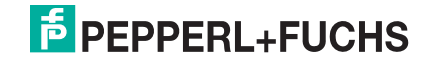

# **Istruzioni brevi**

## Ethernet/IP: passaggio dai gateway ASi tipo K20 a KE5 6

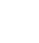

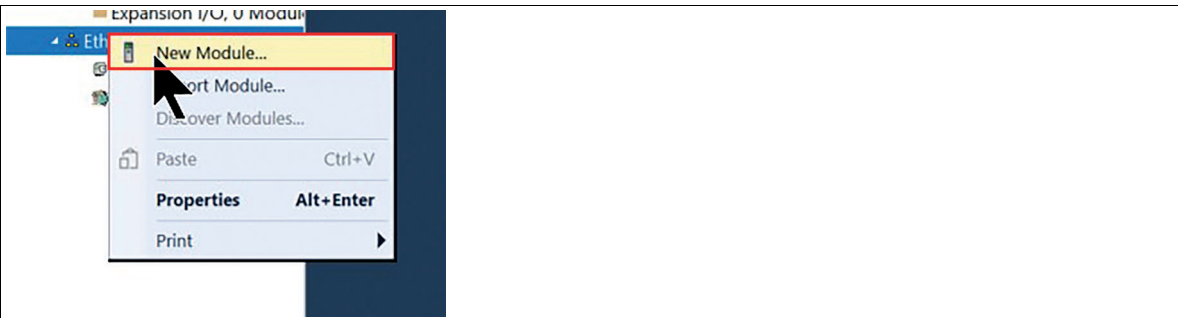

## Figura 8

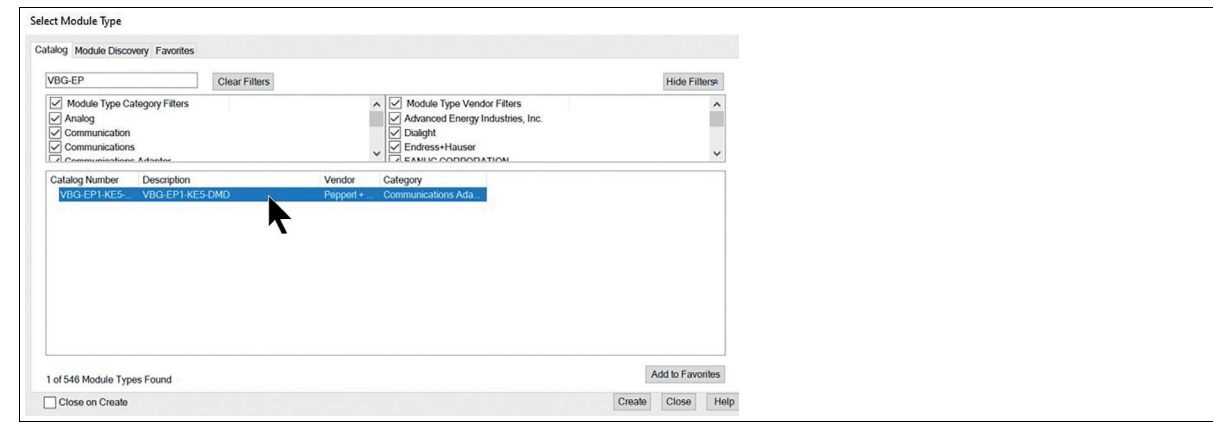

#### Figura 9

**3.** Assegnare un nome al modulo. Nell'esempio viene utilizzato il nome "NewPF".

## **4.** Assegnare l'indirizzo IP.

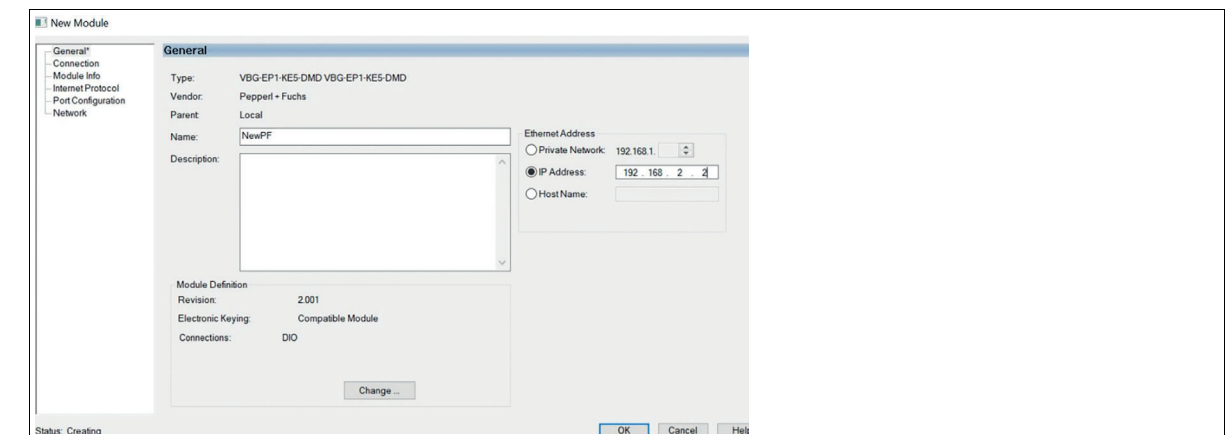

#### Figura 10

**5.** Utilizzare le diverse modalità in base ai requisiti del progetto ASi.

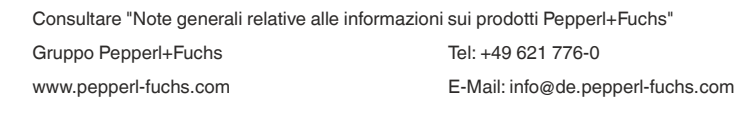

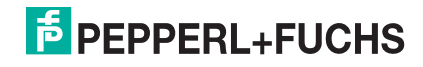

#### **Esempio**

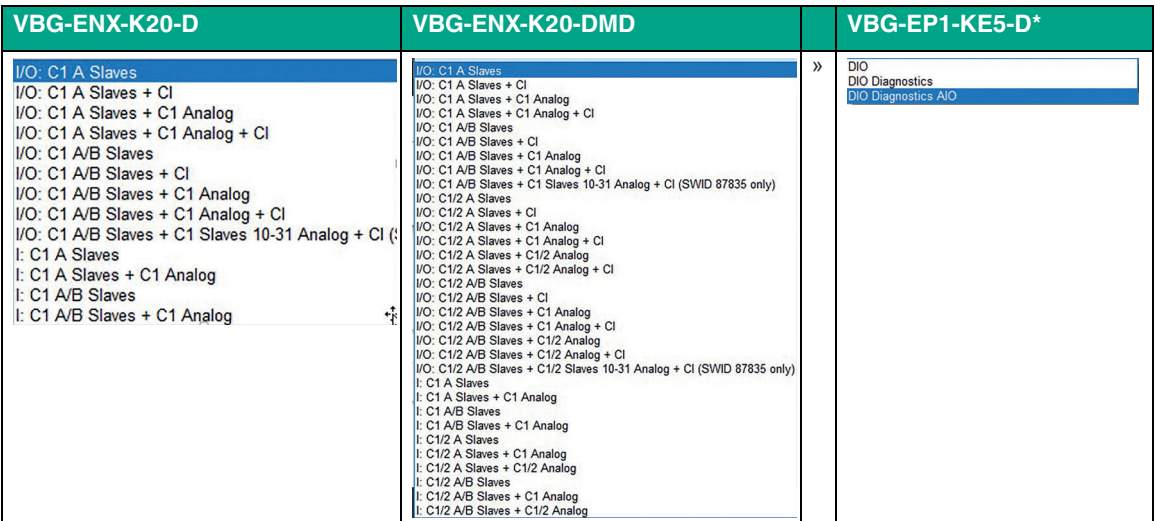

Nell'esempio è stata selezionato DIO diagnostics AIO. AIO fornisce tutti i valori dei segnali digitali e analogici. A causa delle dimensioni dei dati analogici, abbiamo scelto INT invece di SINT.

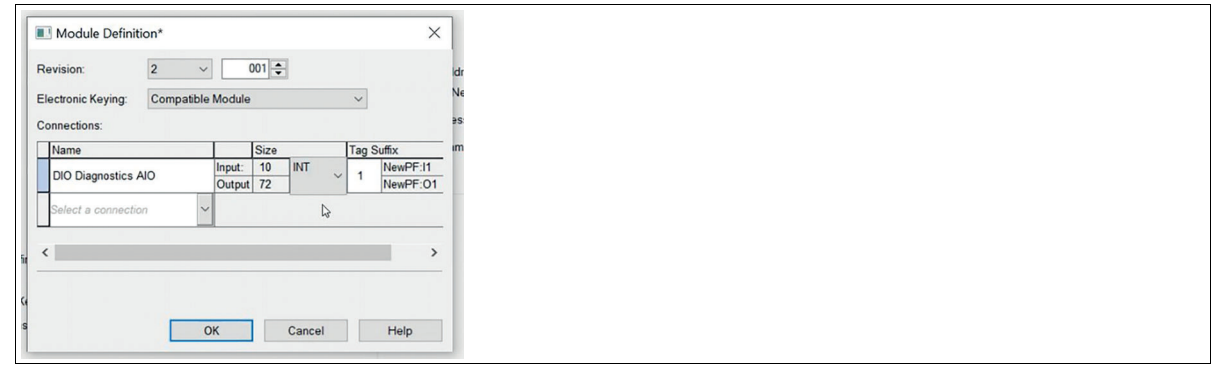

#### Figura 11

#### **Descrizione e assegnazione dei tag del controller**

Nella sezione Controller Tags (Tag controller) sono visualizzati tre file di parametri che iniziano con il nome del file EDS importato. Con questi file è possibile impostare i parametri per le seguenti funzioni:

- Configurazione: \*:C, nell'esempio "NewPF:C"
- Ingressi: \*:I1, nell'esempio "NewPF:I1"
- Uscite: \*:O1, nell'esempio "NewPF:O1"

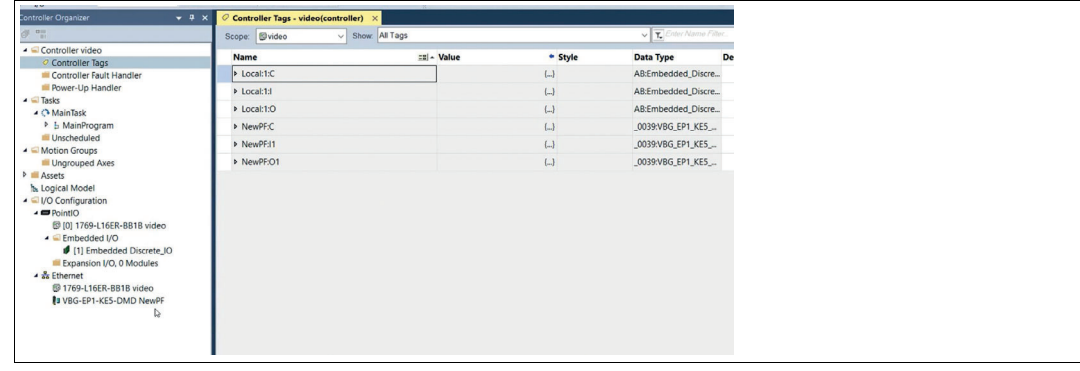

## Figura 12

Trasferire i parametri dalla copia di backup del progetto alle tabelle dei parametri corrispondenti.

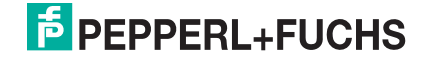

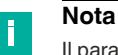

Il parametro Use\_Activation\_Parameters\_Config controlla l'utilizzo della tabella dei parametri. Impostare il parametro su 1 per utilizzare i dati della tabella dei parametri.

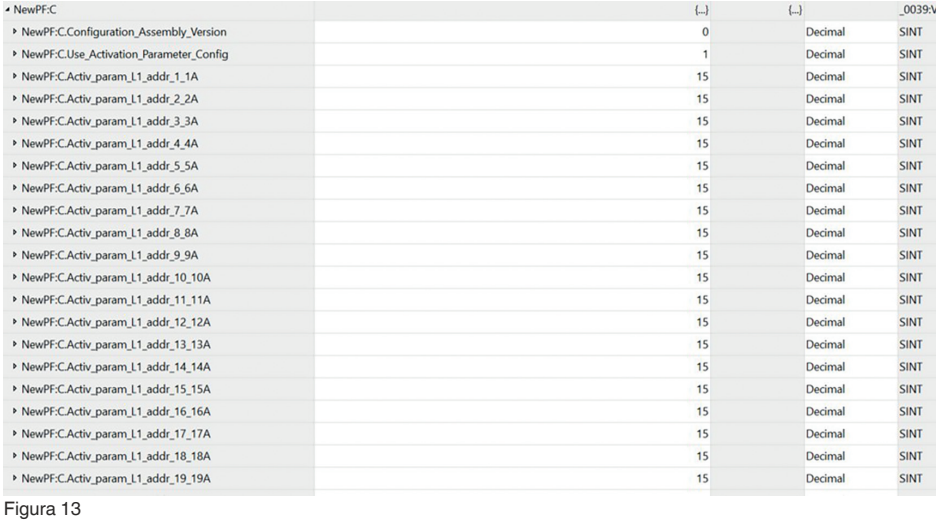

#### È ora possibile mappare i moduli nella rete ASi.

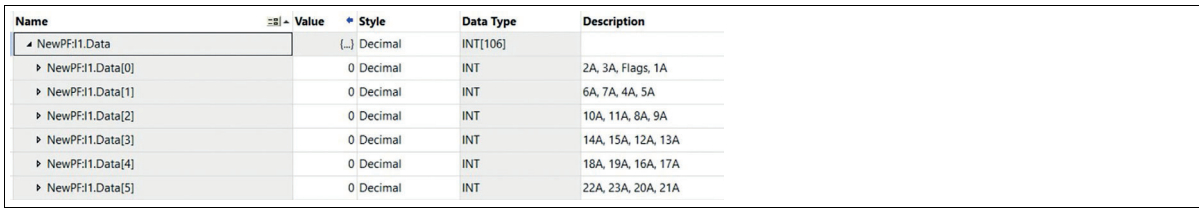

Figura 14

Dopo aver mappato tutti i moduli, è possibile caricare il progetto sul PLC e testarlo.

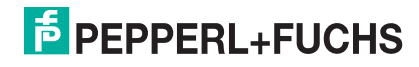